#### Installation de Studys pour Mac en démarrage automatique

Dans ce mode d'installation, lorsque vous lancez Word, celui-ci installe automatiquement les onglets de Studys et vous n'avez plus à autoriser les macros.

## Étape 1 :

**Téléchargez** le fichier .zip de la version de Studys pour Mac que vous voulez installer.

**Dézippez**. Vous obtenez un dossier StudysPlus ou StudysPlusLycee et un fichier studys\_xxxxx2016Mac.dotm.

XXXXXX = Adaptateur ou Primaire ou College ou Lycee suivant la version choisie.

## Étape 2 :

Dans **Finder**, « **barre en haut** » cliquez sur le menu « **Aller** » puis sur « **Aller au dossier** »

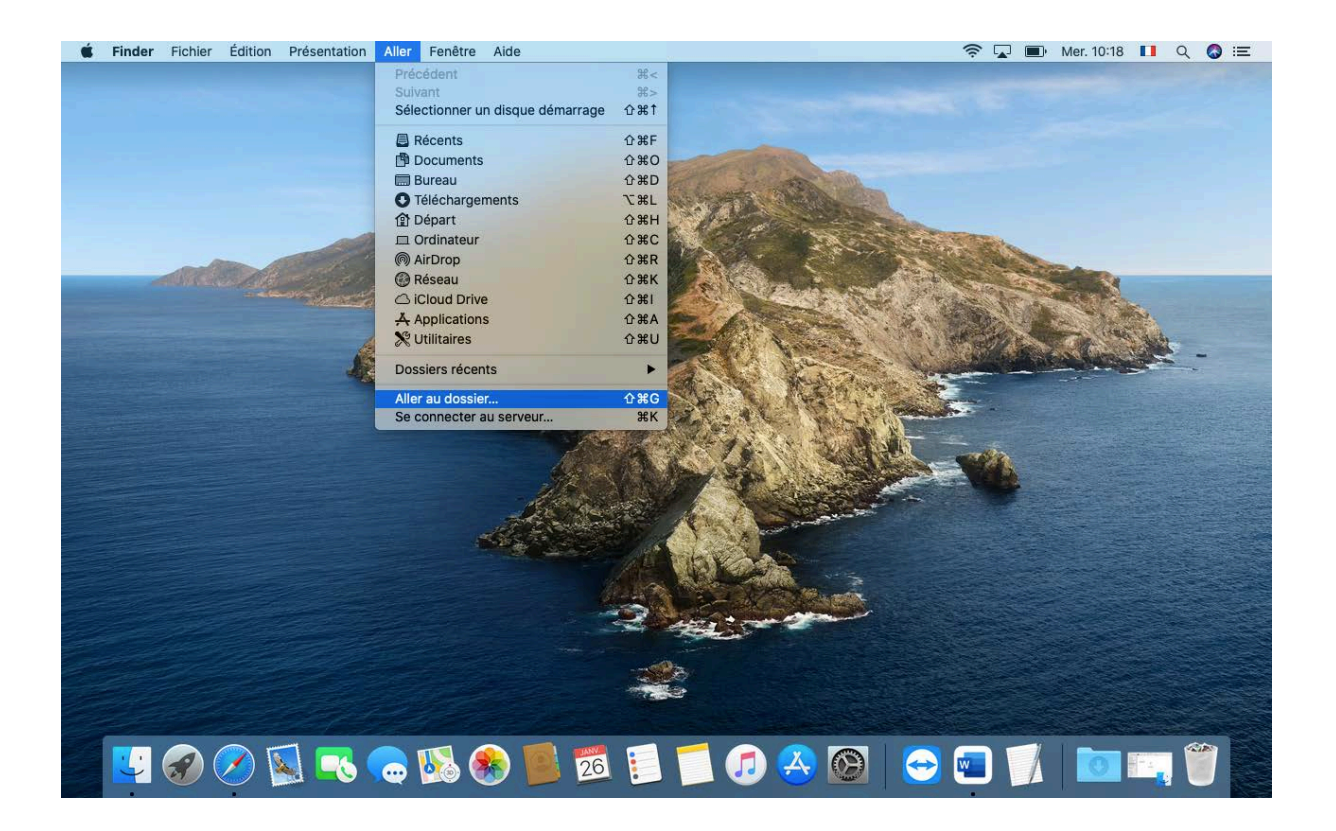

 $\circ\bullet\bullet$ D Documents **≡□□ ■ ◎ ◎ ◎ ◎ ◎** ◎ Q Rechercher  $\langle$  >  $\frac{800}{1000}$ Ô  $\subset$ Favoris Aller au dossier : **图 AirDrop** ~/Bibliothèque/ **B** Récents  $\frac{X}{Y}$  Applications Aller Annuler **Bureau Documents** + Téléchargeme... ZIP studys\_adaptateu Emplacements r\_mac.zip **B** Réseau Tags  $\bullet$  Rouge O Orange  $\bullet$  Jaune  $\bullet$  Vert  $DL$ 

Finder vous propose le dossier « **Bibliothèque** », cliquez sur « **Aller »**.

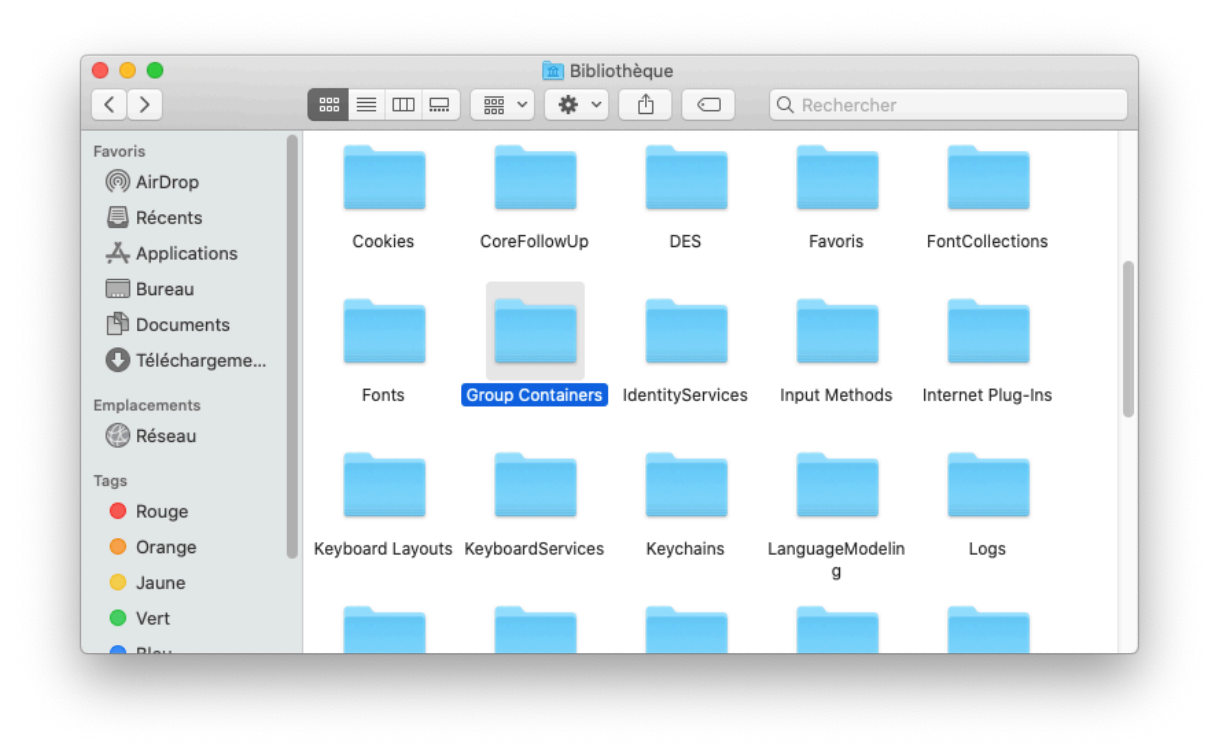

Cherchez et ouvrez le dossier « **Group Containers** ».

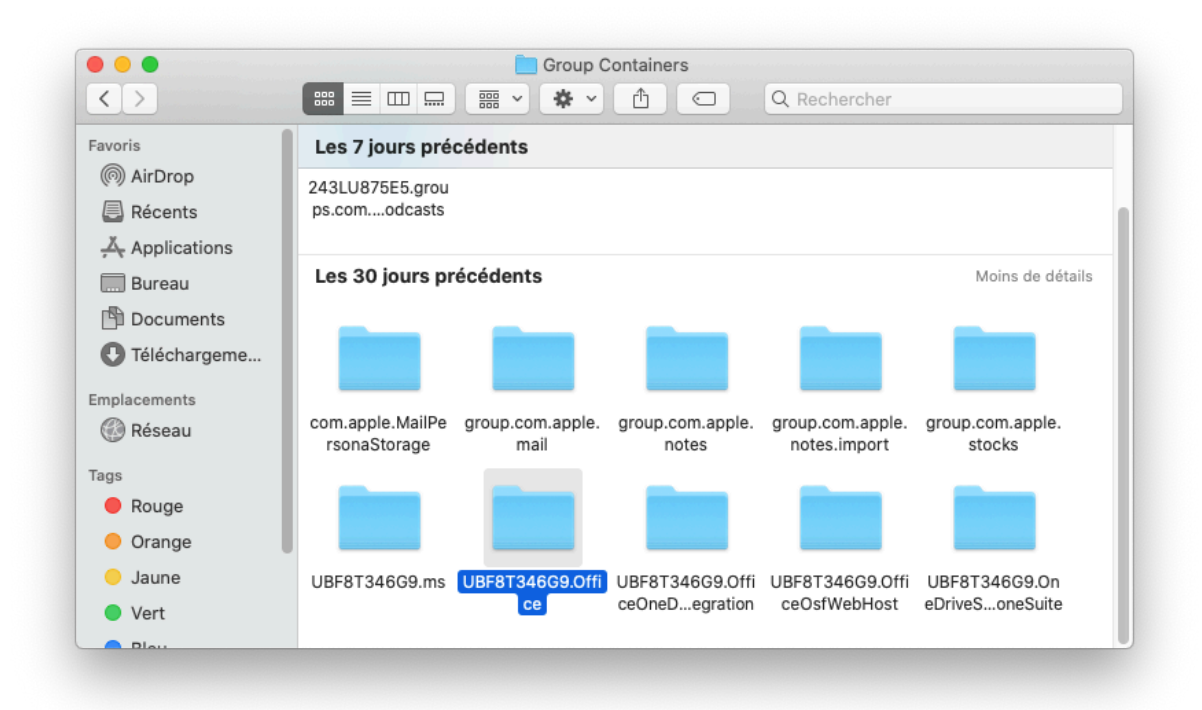

Dans le dossier « **Group Containers** » cherchez et ouvrez le dossier « **UBF8T346G9 .Office** »

MARIE-LAURE BESSON 3

#### Vous arrivez alors dans **l'environnement réservé à Microsoft office**.

Pour accéder à l'environnement qui vous est réservé en tant qu'utilisateur de ces programmes, ouvrez le dossier « **Contenu utilisateur** »

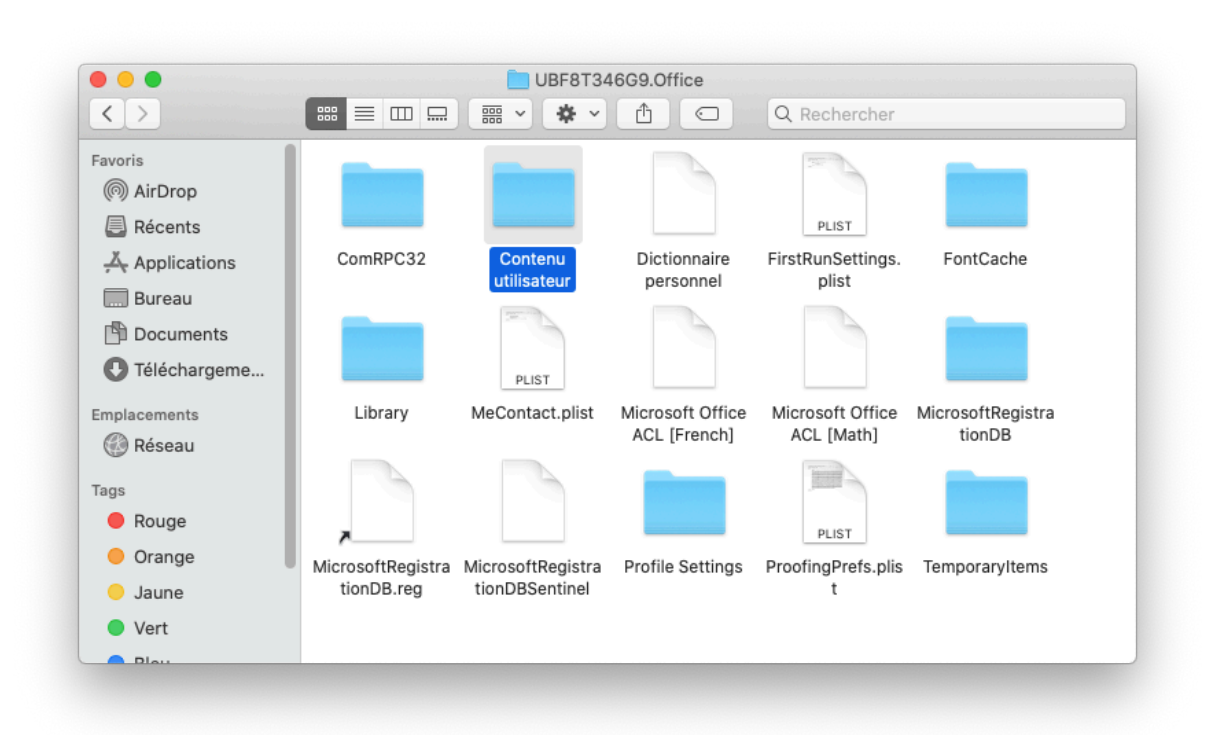

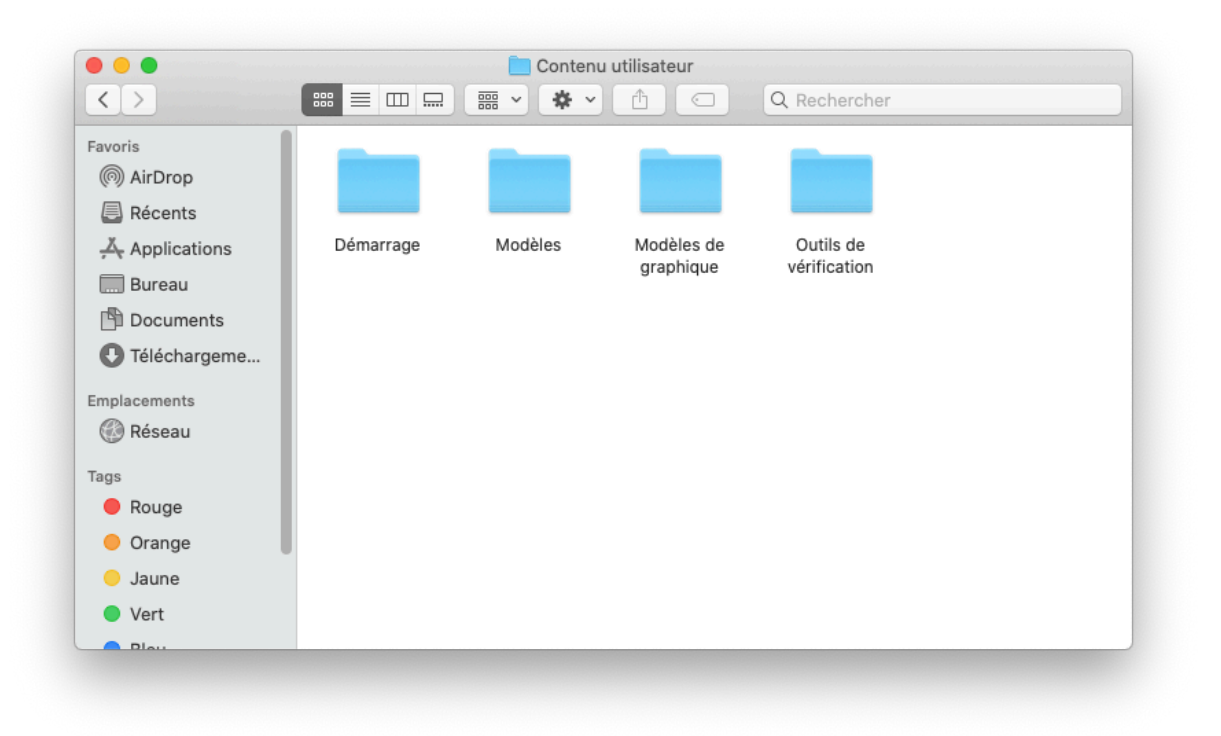

Votre environnement en tant qu'utilisateur comporte plusieurs dossiers. Les dossiers qui nous intéressent, sont les dossiers « **Démarrage** » et « **Modèles** ».

**Ouvrez** le dossier **Modèles** : il doit contenir le fichier **Normal.dotm**.

**Copiez** dans ce dossier le dossier **StudysPlus** ou **StudysPlusLycee**.

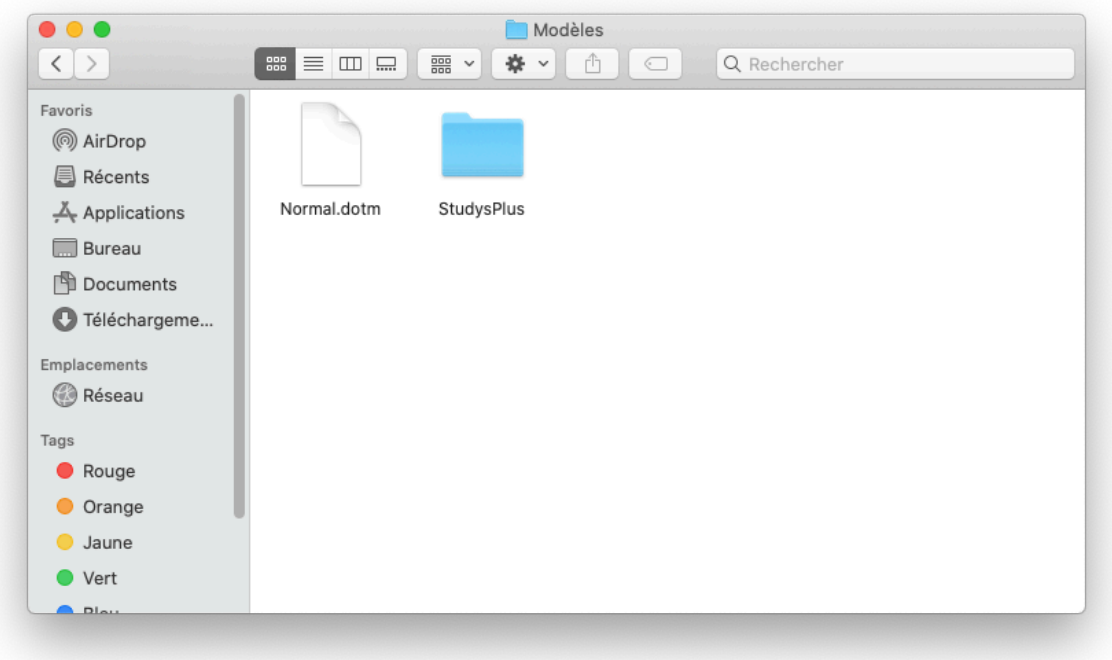

Retournez dans le dossier « **Contenu utilisateur** » et ouvrez le menu « **Démarrage** ». Il contient un dossier Word.

Si chez vous ce dossier n'existe pas, **créez-le.**

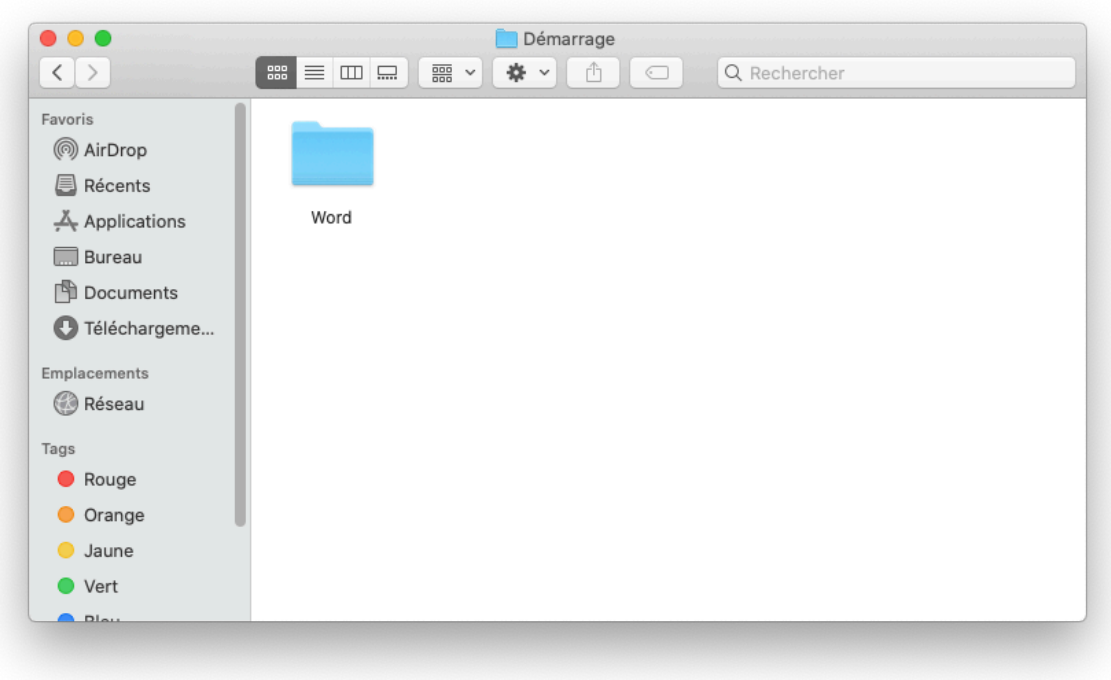

**Ouvrez** le dossier **Word** et **copiez**-y le fichier **studys\_xxxxxxx.dotm**

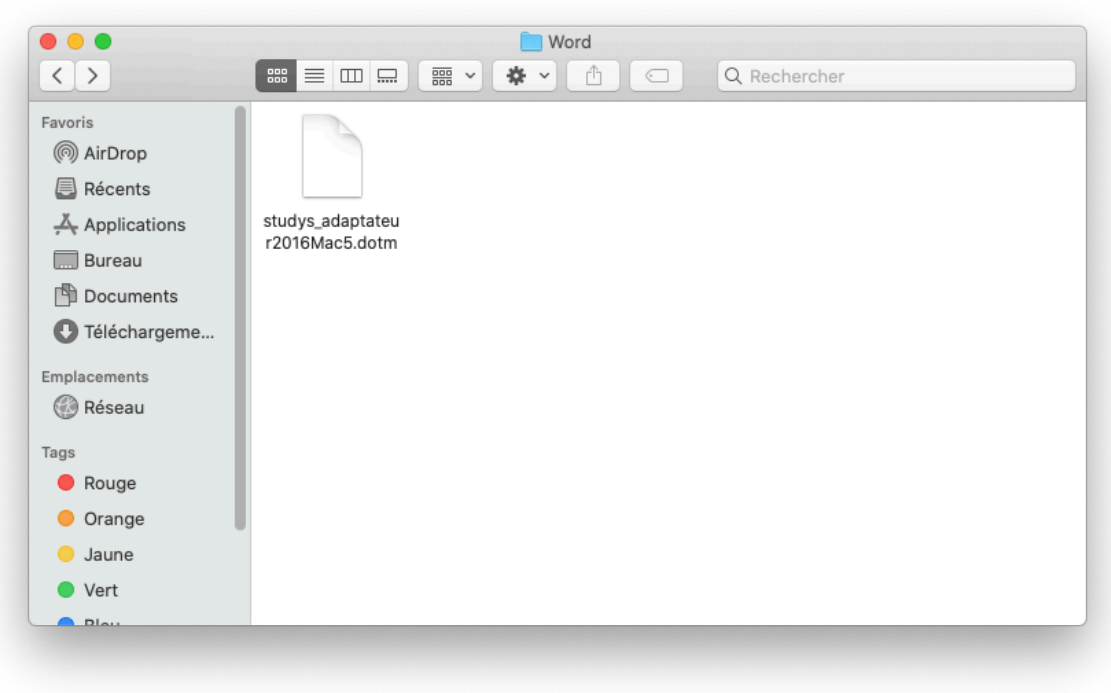

# Étape 3

Fermez Finder, lancez Word.